# Teams Web Conference

**Consumers will need to provide you a consent (Consent to Receive Services by Alternative Means) either in writing or verbally to participate in their services via web or phone conference.** 

**Teams is an option you can use for consumer contacts for a video encounter if:**

The consumer has an internet connection on a computer (laptop, tower with mic & camera), smartphone or tablet and your consumer has an email address. **Note:** if appropriate, please encourage your consumers to download Teams prior to the meeting.

- If Yes to items above eligible for a Teams video conference
- If No to these items perform an audio call

### **To schedule a new Web Conference from desktop/laptop**

You can schedule a meeting in advance by using Teams on your desktop/laptop

Click on the Teams icon to open

Go to **Calendar**  $\Box$  on the left side of the app and select **New meeting** in the top right corner.

Select a range of time in the calendar. A scheduling form will pop open.

The scheduling form is where you'll give your meeting a title, invite people, and add meeting details.

#### **Invite people outside your organization**

Go to where it says **Add required attendees**. If anyone is an optional attendee, select **Optional** instead

Type the person's full email address (ex: Joe@example.com)

Select **Invite**. They'll receive an email with a link to the meeting

#### **To schedule a new Web Conference Appointment on iPhone/iPad**

You can schedule a meeting in advance by using Teams on your iPhone or iPad.

Click on the Teams app on your iPad/iPhone as shown below.

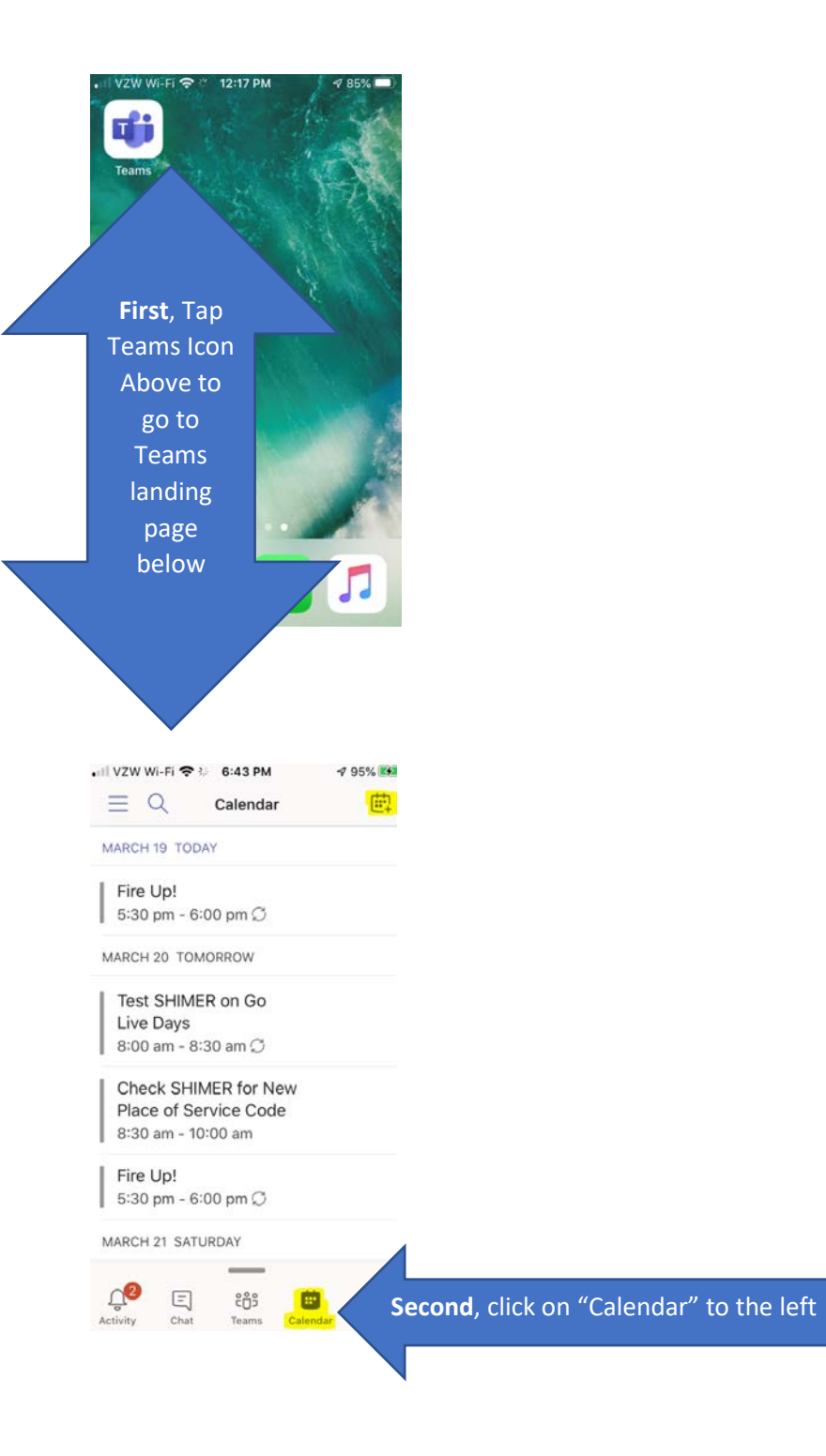

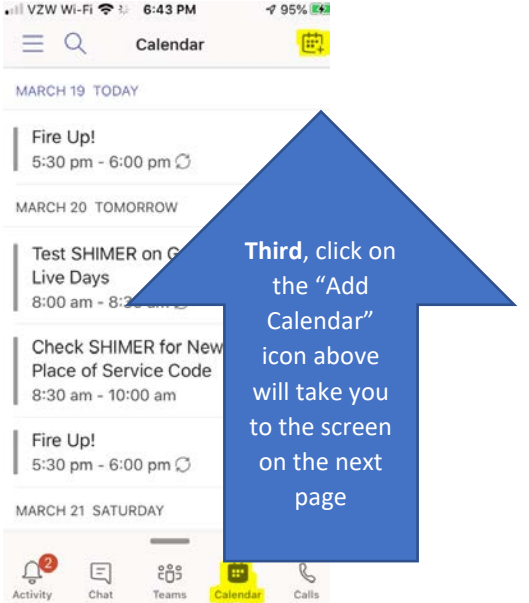

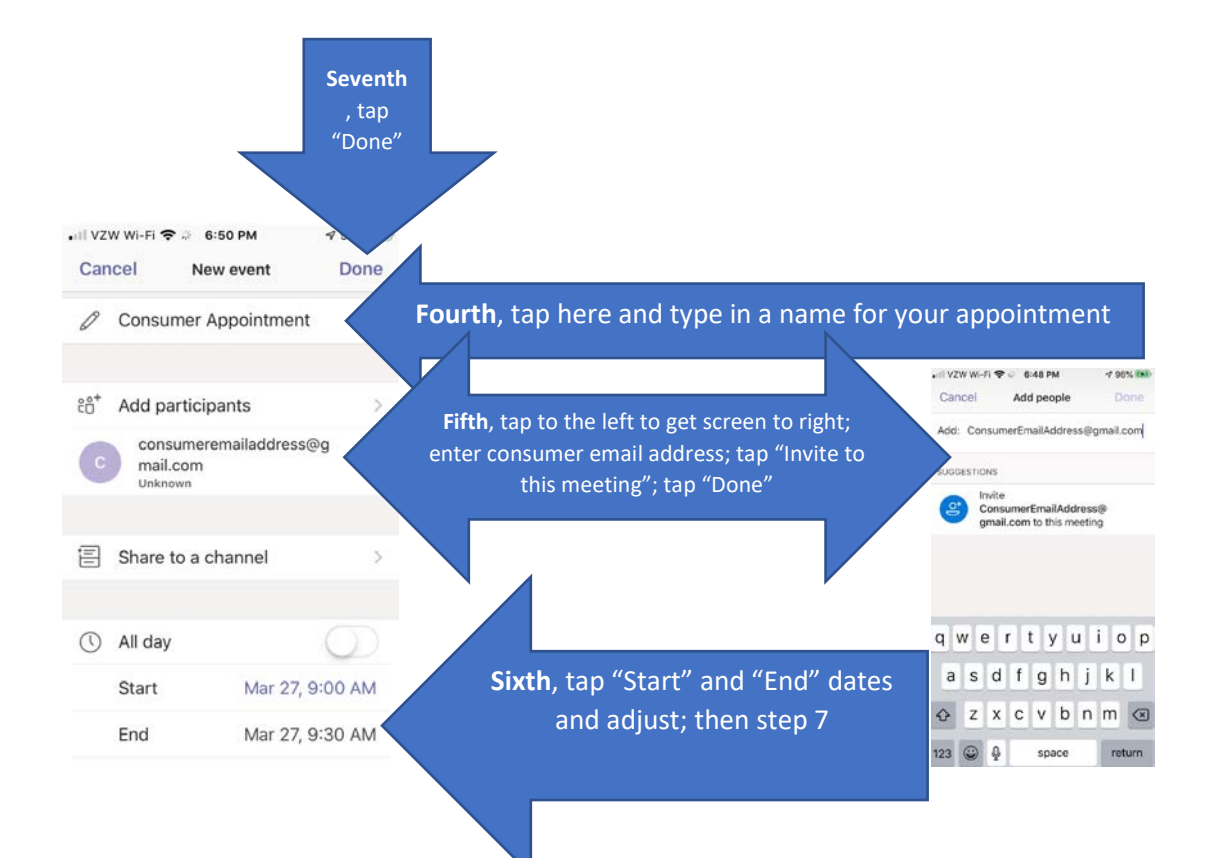

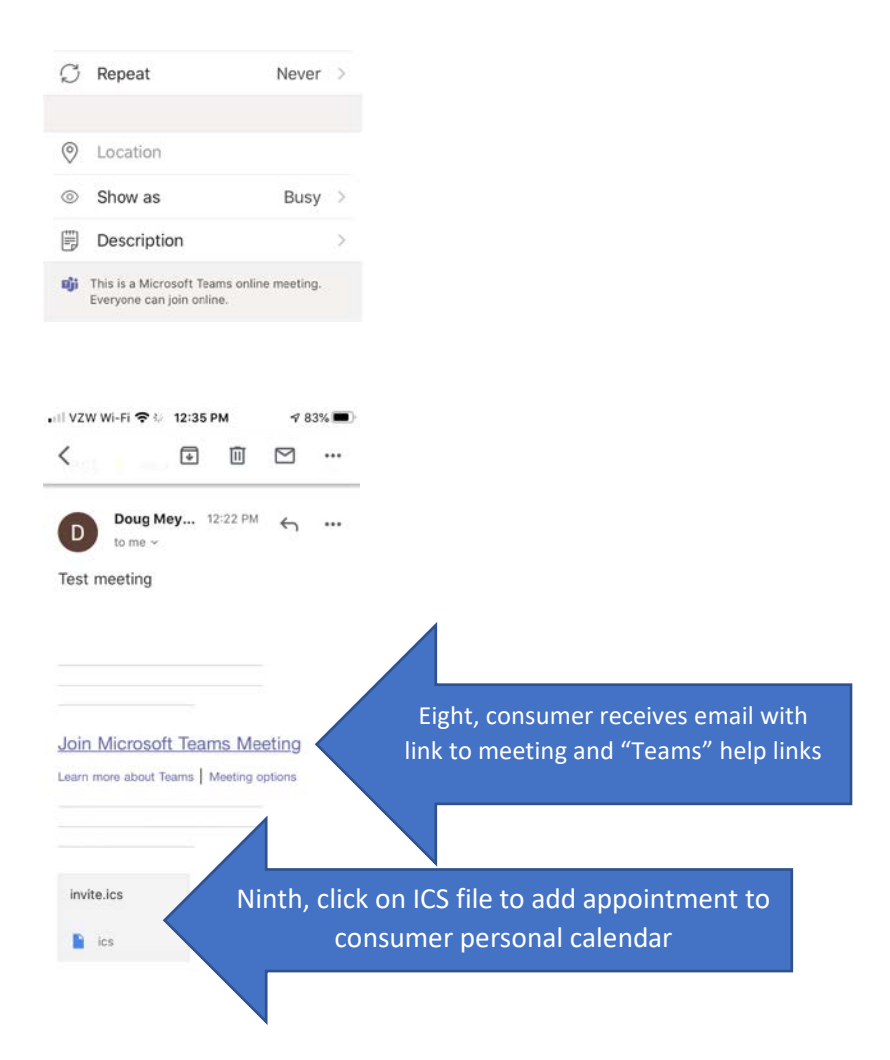

Depending on the type of consumer computer/phone, the consumer will either use a web browser to join the online Teams meeting or install the Microsoft Teams app. If the consumer accepts the meeting invitation, the clinician will receive an accepted email at lifewayscmh.org email address. Please make sure that the video and audio icons do not have a line through them as shown below or you cannot hear or see.

To join the meeting at the time of the appointment, go to your iPhone or iPad app and tap on the calendar icon in the lower right. Then look for your appointment as shown below to join your appointment. **Note:** if appropriate, please encourage your consumers to download Teams prior to the meeting.

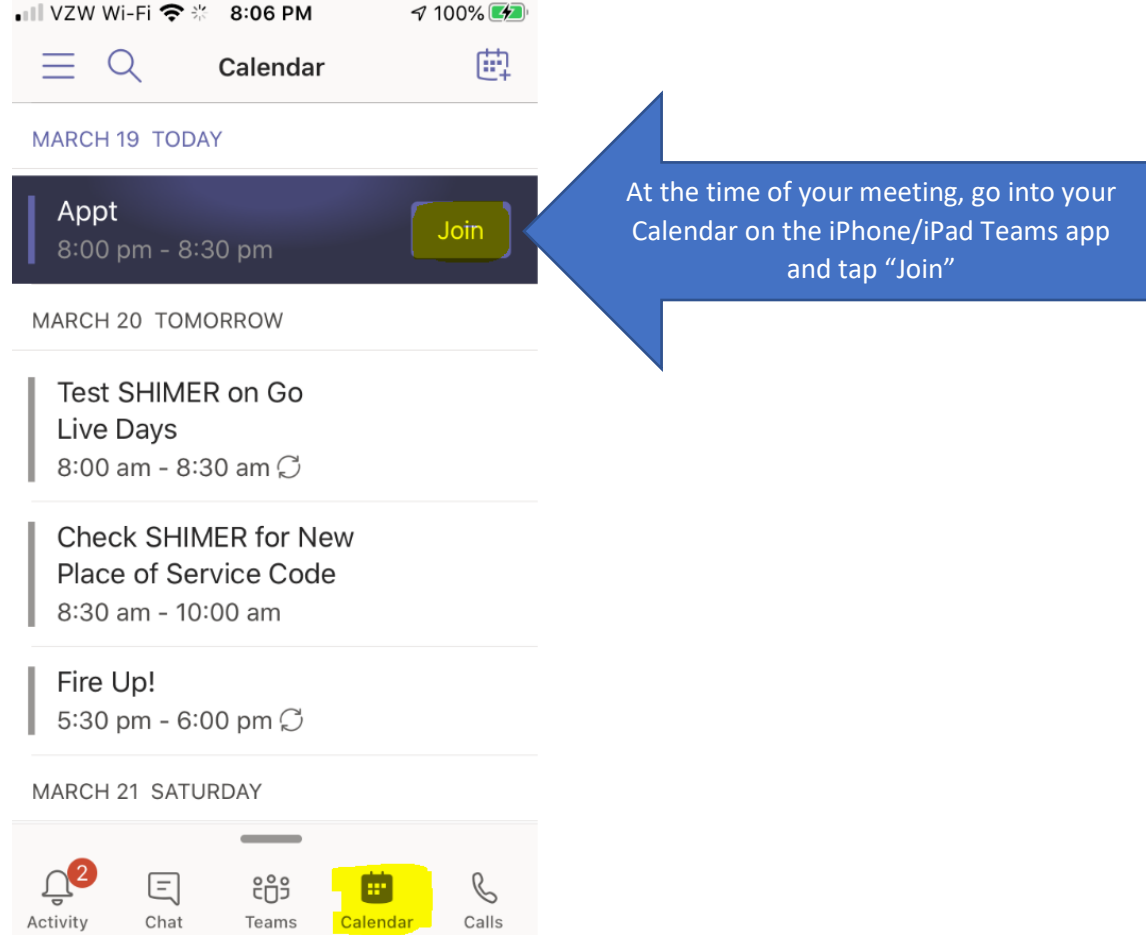

To join the meeting at the time of the appointment, go to Microsoft Teams on your desktop/laptop and tap on the calendar icon on the left. Click on the appointment and at the top click the Join button. **Note:** if appropriate, please encourage your consumers to download Teams prior to the meeting.

## **Meeting controls**

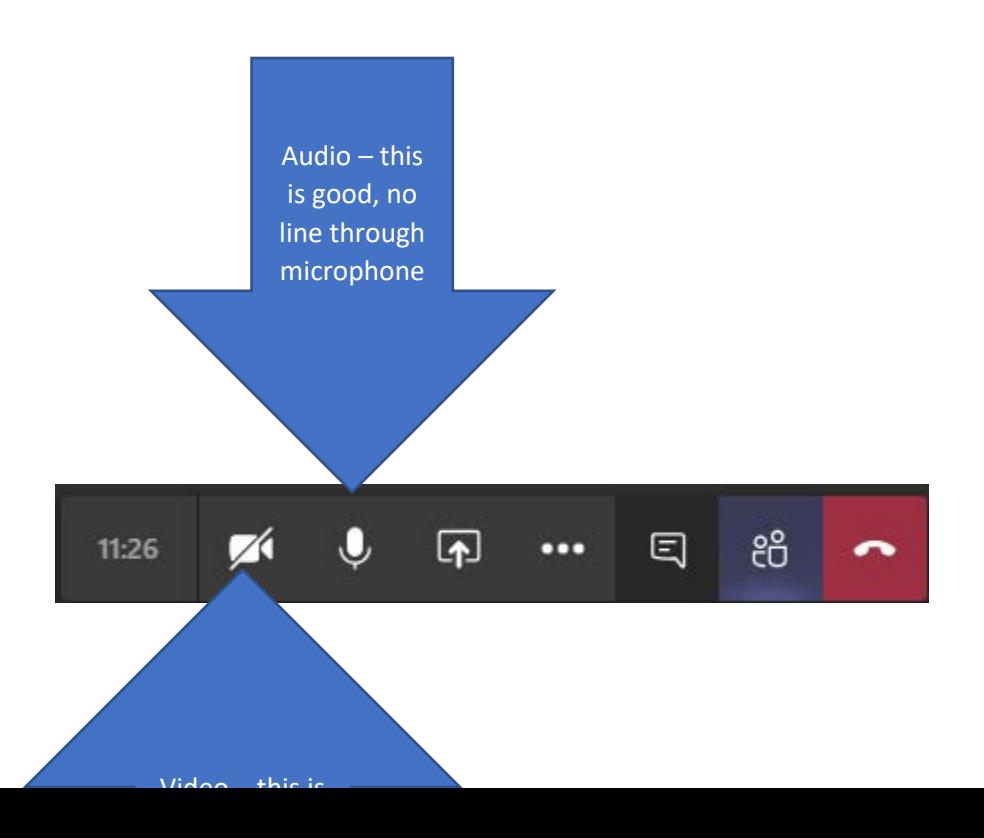